## **Why Schedule Reports?**

One word: Convenience. If you have reports that you are asked for monthly, weekly, or even daily, you can have Report Writer automatically run the report for you and even send the report to multiple people via a distribution list.

## **How Do I Schedule a Report Writer Report?**

There are two ways to schedule a Report Writer Report:

- 1. Schedule to send to a single recipient.
- 2. Schedule to send to a group of recipients (Distribution List)

## Sending to a single recipient:

1. Work your way to the "Execute Report" screen. There are three ways to get there:

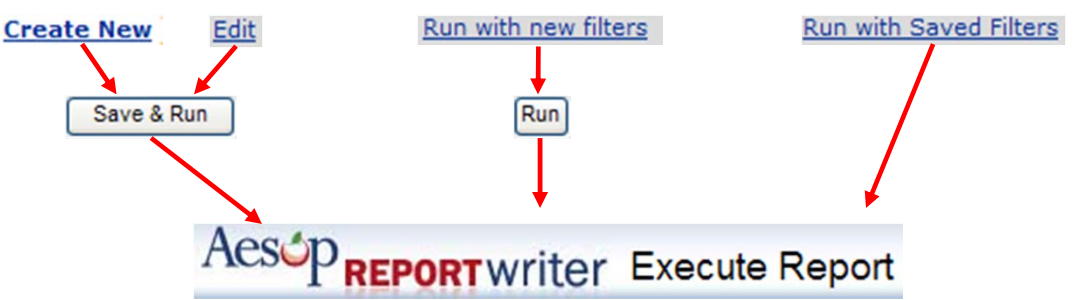

Once you reach the "Execute Report" screen, select the Output Type as desired. Any choice is fine, but HTML is definitely the best choice for a read-only report.

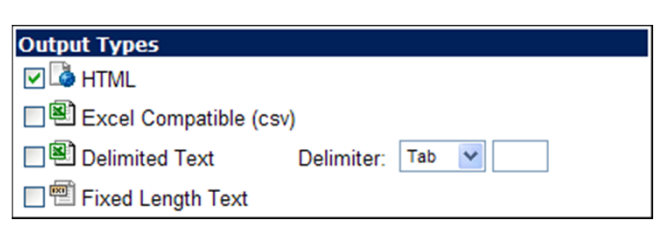

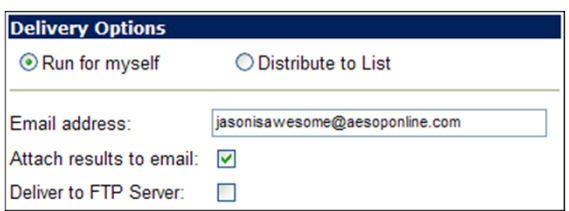

Click "Run for myself", enter your email address, and click "attach results to email".

Now set your schedule:

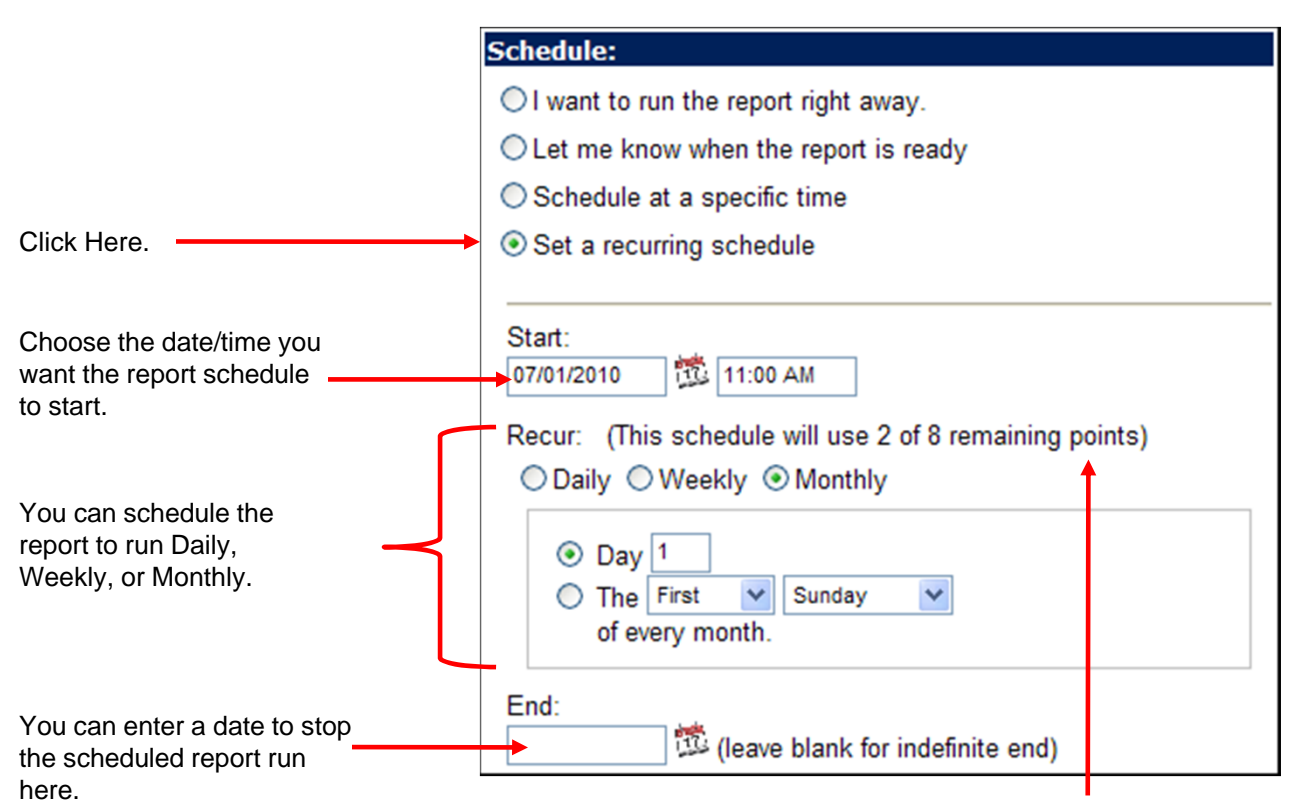

You have a limited number of "points" for scheduling reports. A running balance will show here. If you need more "points", contact Aesop Client Services.

Click the "run" button and your schedule is for this report is set! Next, you will be brought to a list of the scheduled reports that are configured for this single report.

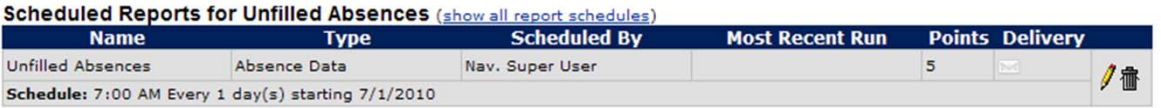

To see a list of all of the reports you have scheduled to run, go to **Reports > Scheduled Reports.**

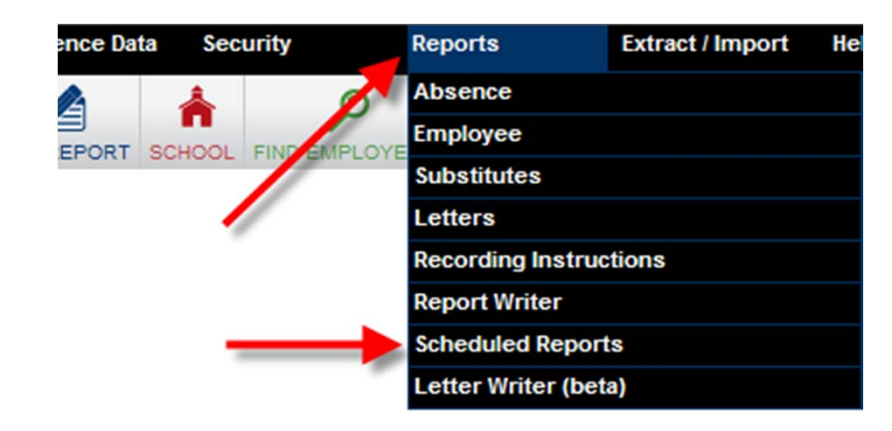

June 2010

## **Sending a Report to Multiple Recipients at Once**

To send a report to multiple email addresses at one time, you will need to create a Distribution List. Go to **Reference Data | Distribution Lists.**

Click Add Distribution List.

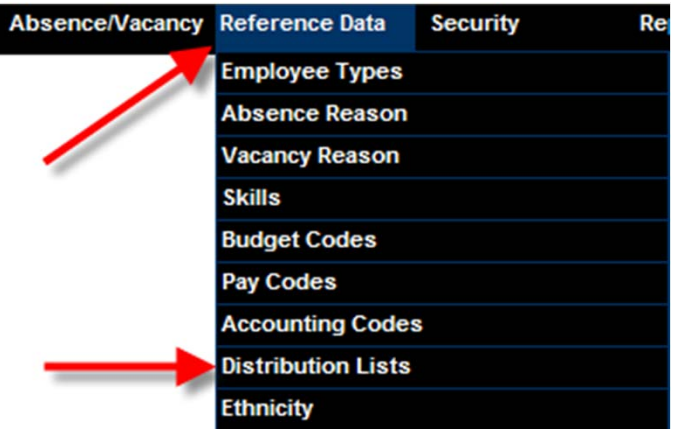

Choose a name for this list (i.e. "Secretaries", "Principals", "HR", etc.)

**List Name:** Principals

You can create the list of recipients in a variety of ways. The first way is to select recipients according to their visibility or permissions

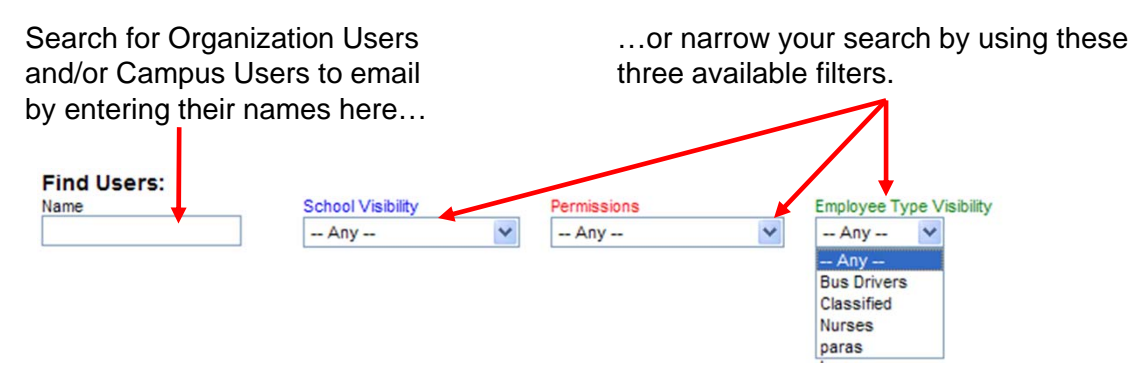

As you search for users to add to this distribution list, you will see the boxes containing their names dynamically change.

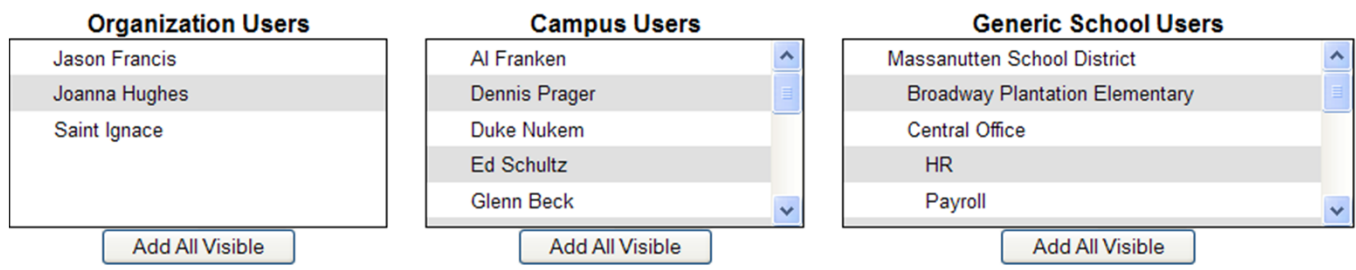

If you click on the "Add All Visible" button below a given list, all of those recipients will then be imported to the Distribution List. You can also click-and-drag names from any of the lists. Following is a screenshot showing "Jay Francis" being clicked and dragged down to the list where it says "Drop new members here".

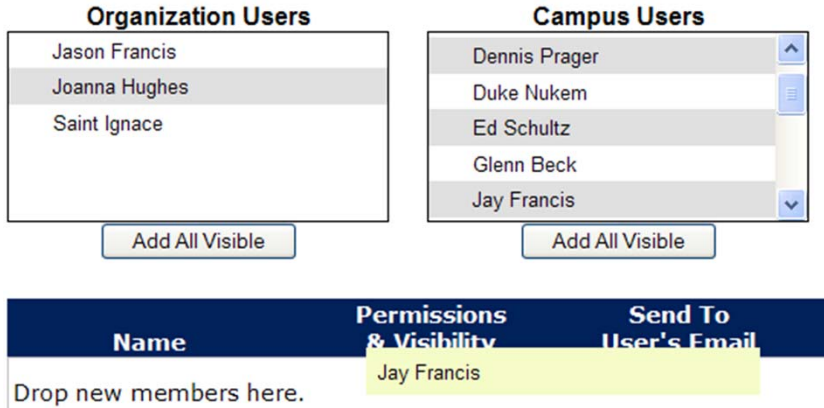

Once you have brought down a member into your list, you will see them added, along with pertinent information about them. In this case, I can see that Jay Francis is added, and he can be sent data from Report Writer, but the data he will see will only be what he is allowed to view because of his Permission Profile ("Campus User" listed in red) and he will only see data for the location(s) he is allowed to view, which in this case is "Killy Court HS".

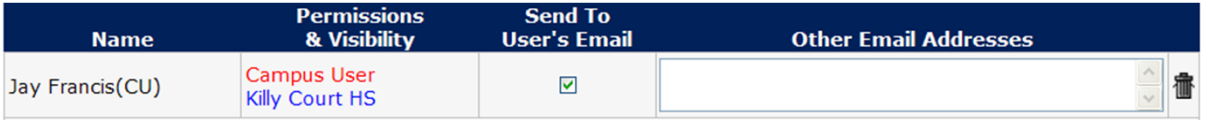

You can also add more email addresses in the "Other Email Addresses" box if you want other people to be part of this Distribution List that do not have an email currently listed in Aesop. If we add email addresses to the "Jay Francis'" entry above, those folks will receive the exact same report that Jay does based upon the "Permissions & Visibility" settings by which Jay is constricted.

Once you have finished creating your list, click the "Save" button at the top of the page.

June 2010

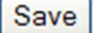

Once a Distribution List is created, you can schedule a Report Writer report to go to this list. When on the Execute Report screen for a given report (instructions on how to get there on page 1), select "Distribute to List". Aesop will provide you with your Distribution List options.

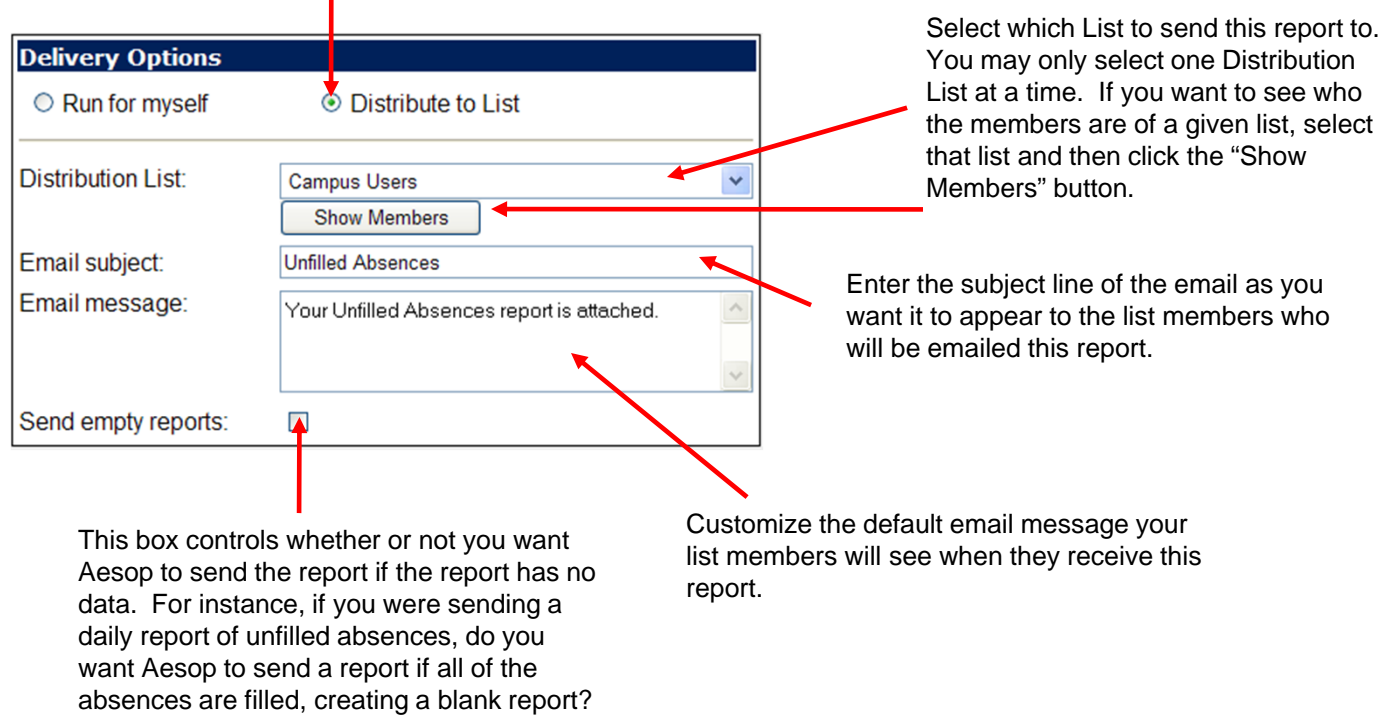

After your Distribution List options are set, set your options for your scheduled report as shown on page 2. As always, if you need any assistance with this, contact Aesop Client Services.